## **Jetzt Tracker anbinden**  und automatisch Pluspunkte sammeln

Anleitung Helsana+ mit **Google Fit** verbinden

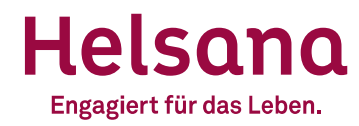

## **Helsana+ mit Google Fit verbinden**

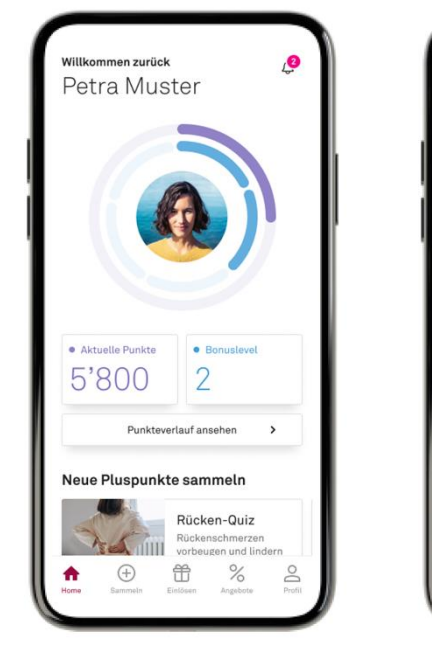

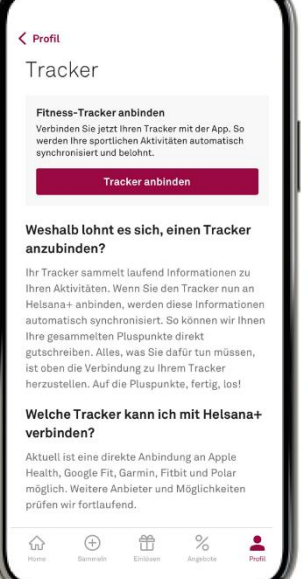

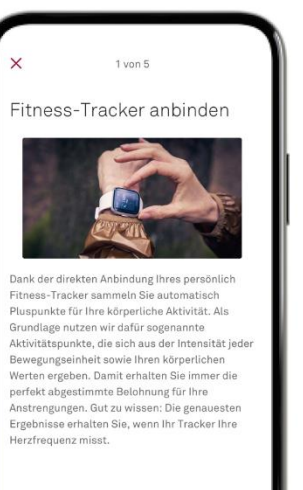

Weiter

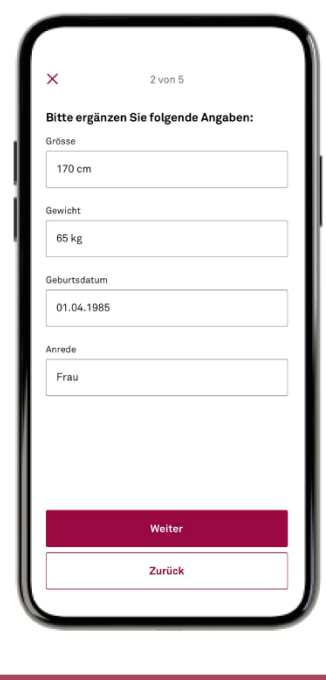

Öffnen Sie die Helsana+ App

Gehen Sie zu Ihrem Profil, klicken Sie auf Tracker und dann auf «Tracker anbinden»

Klicken Sie auf «Weiter» Geben Sie Ihre Angaben ein und klicken Sie auf «Weiter»

## Helsana

## **Helsana+ mit Google Fit verbinden**

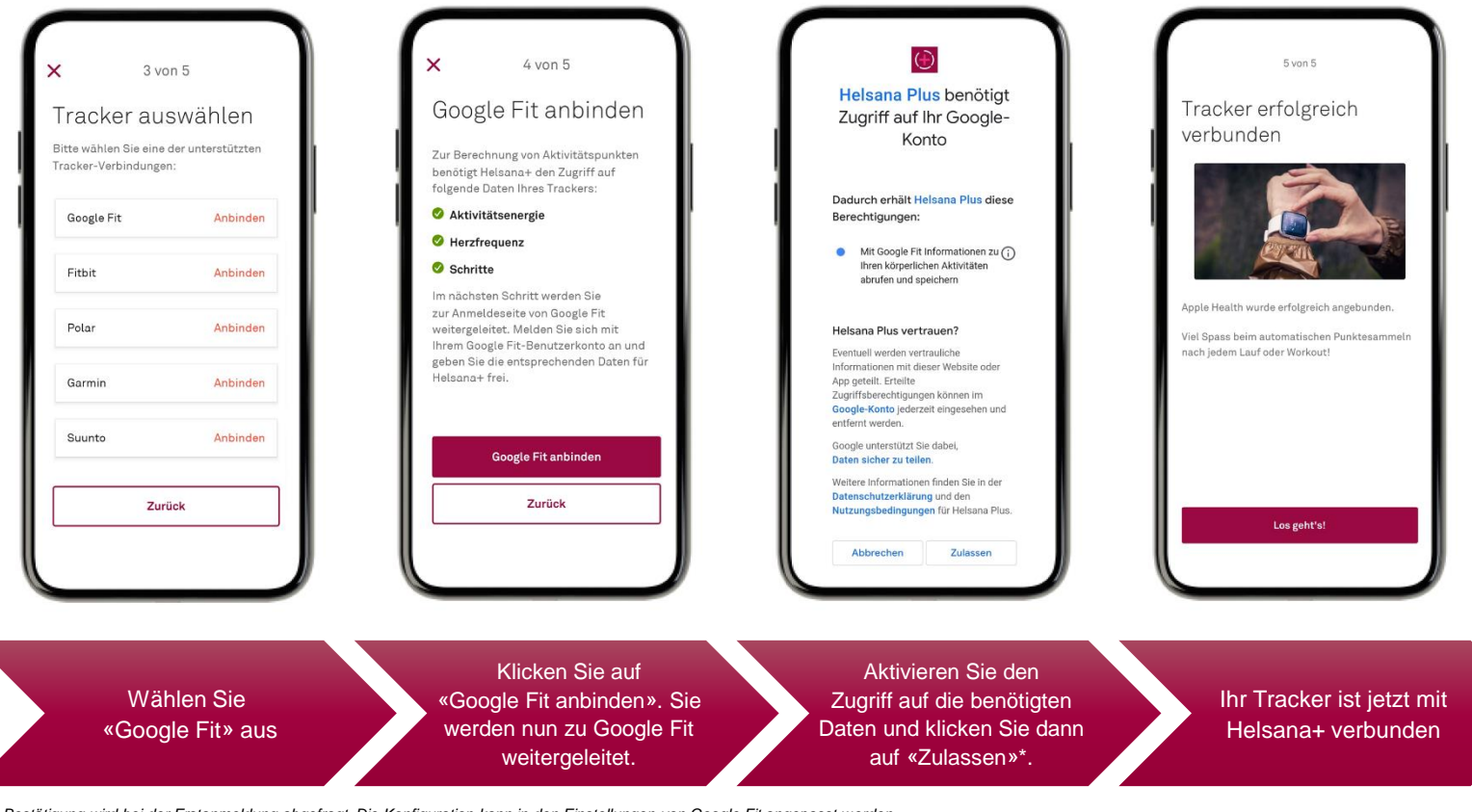

Helsana

*\*Die Bestätigung wird bei der Erstanmeldung abgefragt. Die Konfiguration kann in den Einstellungen von Google Fit angepasst werden.*

**Haben Sie Fragen?** Gerne sind wir für Sie da! plus@helsana.ch

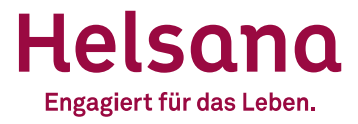